# Vade-Mecum utilisation d'AMeTICE V2.0.0

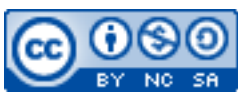

Cette œuvre est mise à disposition selon les termes de la [licence Creative](http://creativecommons.org/licenses/by-nc-sa/3.0/) [Commons Attribution –](http://creativecommons.org/licenses/by-nc-sa/3.0/) Pas d'Utilisation Commerciale – [Partage à l'Identique 3.0 non transposé.](http://creativecommons.org/licenses/by-nc-sa/3.0/)

Document en ligne : [www.mickael-martin-nevot.com](file:///D:/Personnel/Dropbox/Travail/Enseignements/Aix-Marseille%20Université/DUT%20Génie%20Informatique/Conception%20De%20Documents%20Et%20D) **\_\_\_\_\_\_\_\_\_\_\_\_\_\_\_\_\_\_\_\_\_\_\_\_\_\_\_\_\_\_\_\_\_\_\_\_\_\_\_\_\_\_\_\_\_\_\_\_\_\_\_\_\_\_\_\_\_\_\_\_\_\_\_\_\_\_\_\_\_\_\_\_\_\_\_\_\_\_\_\_**

## **1 Présentation d'AMeTICE**

**AMeTICE** ([http://ametice.univ-amu.fr](http://ametice.univ-amu.fr/)) est la plateforme pédagogique de l'Université d'Aix-Marseille basé sur un système Moodle, permettant notamment l'accès aux ressources ou outils pédagogiques numériques de l'ensemble des formations, le rendu de projet, etc.

Elle est pilotée par pôle **TICE** (technologies de l'information et de la communication pour l'enseignement), qui fait partie du **CIPE** (centre d'innovation pédagogique et d'évaluation des enseignements) de l'université.

Il est nécessaire d'avoir un compte pour l'environnement numérique de travail de l'université (**ENT**) afin de se connecter à AMeTICE.

## **2 Utilisation sur smartphone**

AMeTICE est un **site Web adaptatif** qui est aussi compatible avec **l'application mobile Moodle**.

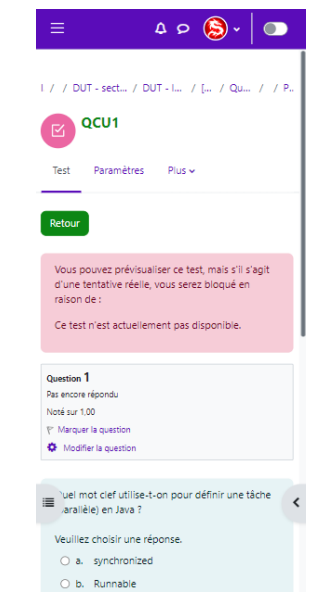

**\_\_\_\_\_\_\_\_\_\_\_\_\_\_\_\_\_\_\_\_\_\_\_\_\_\_\_\_\_\_\_\_\_\_\_\_\_\_\_\_\_\_\_\_\_\_\_\_\_\_\_\_\_\_\_\_\_\_\_\_\_\_\_\_\_\_\_\_\_\_\_\_\_\_\_\_\_\_\_\_ Figure 1 – AMeTICE avec l'application mobiel Moodle**

## **3 Navigation dans la plateforme pédagogique**

#### **3.1 Recherche d'un enseignement**

Afin de rechercher un enseignement vous pouvez, à la page d'accueil, utilisez le champ de recherche Rechercher des cours.

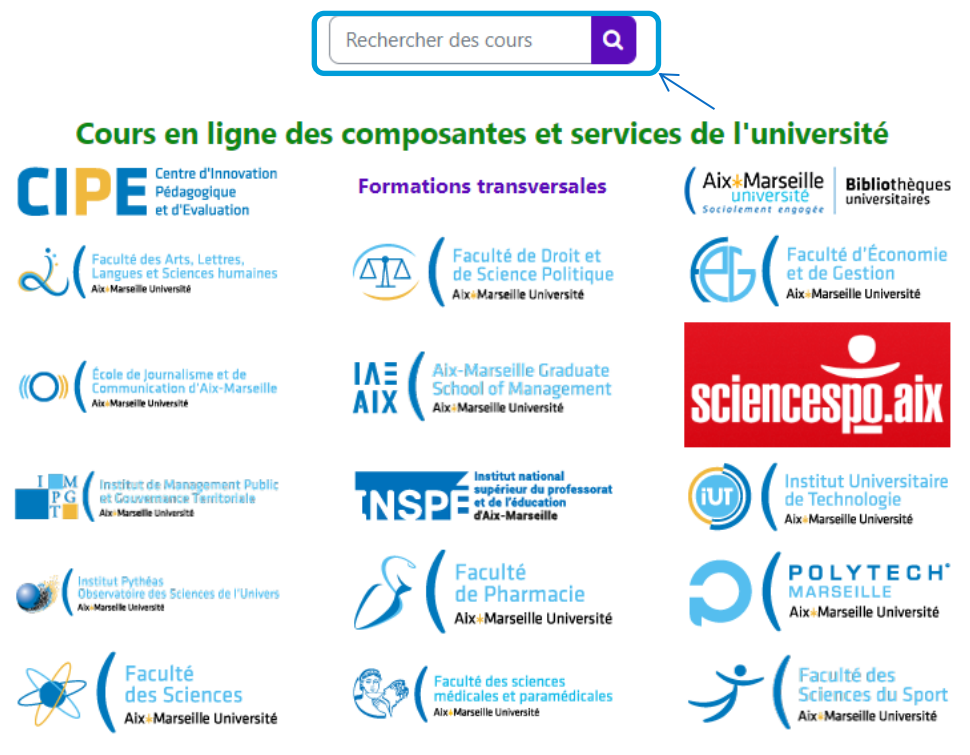

**Figure 2 – Rechercher des cours**

Ensuite, il vous faudra sélectionner l'enseignement recherché.

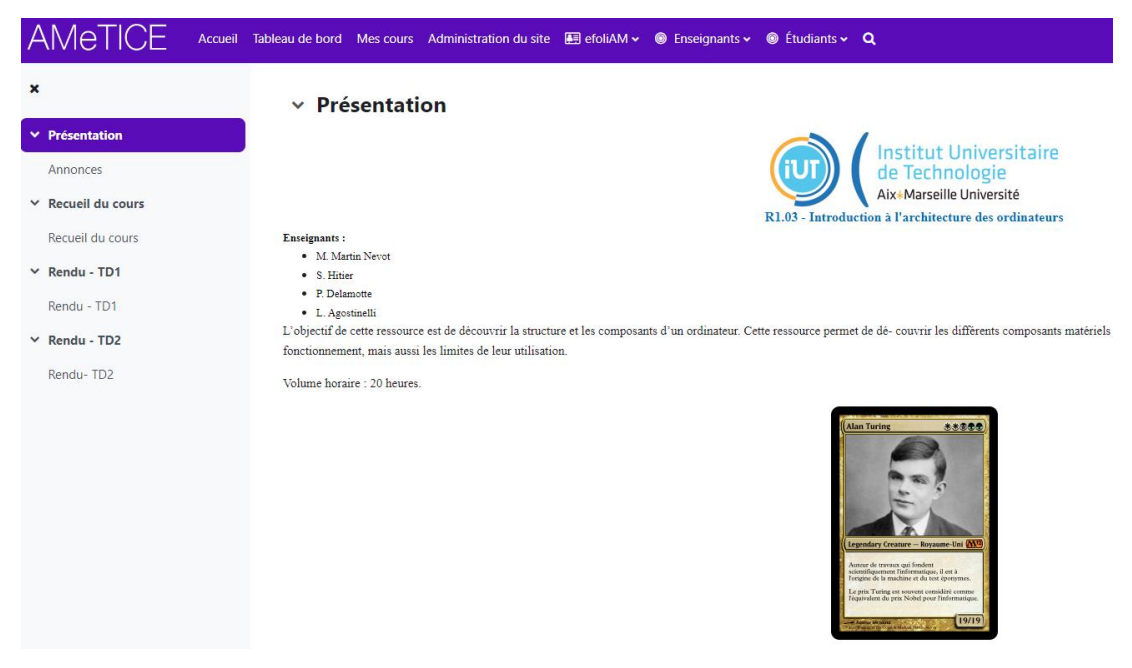

**\_\_\_\_\_\_\_\_\_\_\_\_\_\_\_\_\_\_\_\_\_\_\_\_\_\_\_\_\_\_\_\_\_\_\_\_\_\_\_\_\_\_\_\_\_\_\_\_\_\_\_\_\_\_\_\_\_\_\_\_\_\_\_\_\_\_\_\_\_\_\_\_\_\_\_\_\_\_\_\_ Figure 3 – Exemple d'enseignement**

#### **3.2 Sections et progression**

Un enseignement contient plusieurs sections correspondant à des activités (ou ressources) à compléter (en principe, elles doivent toutes l'être). En outre, il est possible d'utiliser des coches d'achèvement afin de marquer les activités terminées et ainsi connaitre sa progression dans l'enseignement.

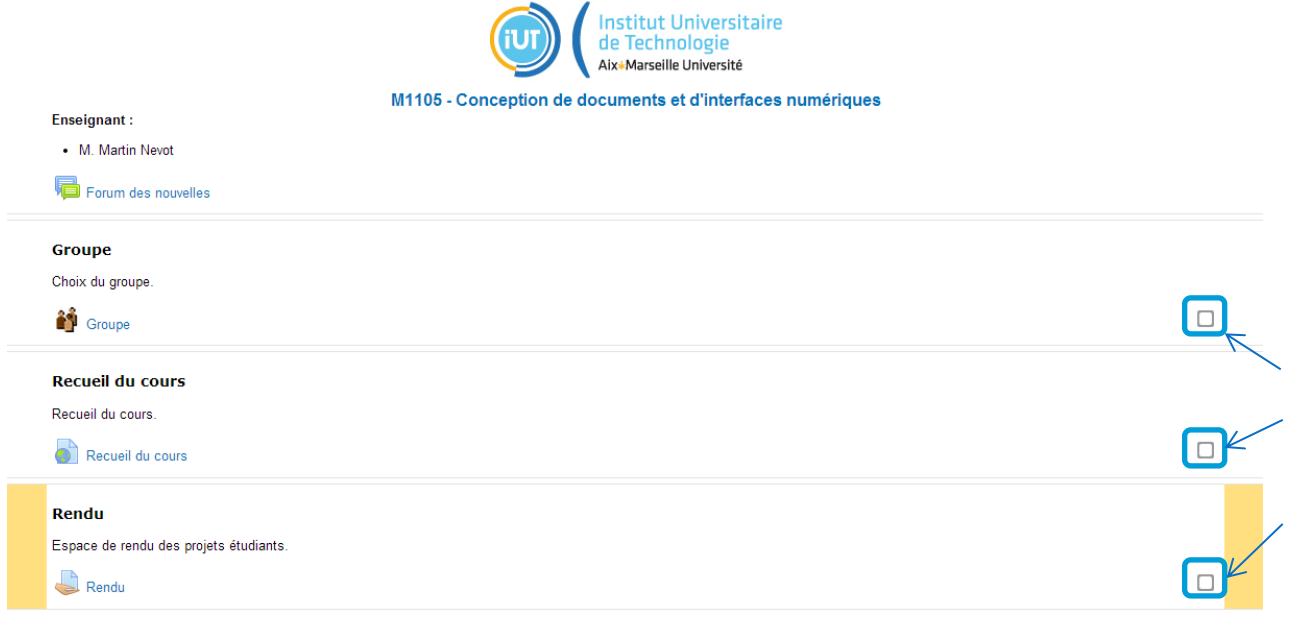

**Figure 4 – Sections d'un enseignement**

#### **3.3 Choisir un groupe**

Vous pouvez choisir un **groupe** d'étudiants, qui vous ait été affecté ou non (suivant l'enseignement).

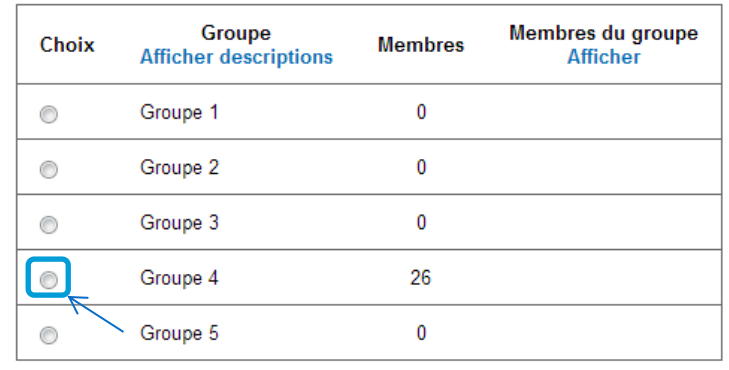

Enregistrer mon choix

**Figure 5 – Choix de groupe**

#### **3.4 Faire un test (questionnaire d'évaluation ou quiz)**

Vous pouvez faire un **test**, aussi appelé questionnaire d'évaluation ou quiz en accédant directement à l'activité correspondante et en suivant les consignes spécifiques à l'enseignement.

**\_\_\_\_\_\_\_\_\_\_\_\_\_\_\_\_\_\_\_\_\_\_\_\_\_\_\_\_\_\_\_\_\_\_\_\_\_\_\_\_\_\_\_\_\_\_\_\_\_\_\_\_\_\_\_\_\_\_\_\_\_\_\_\_\_\_\_\_\_\_\_\_\_\_\_\_\_\_\_\_**

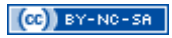

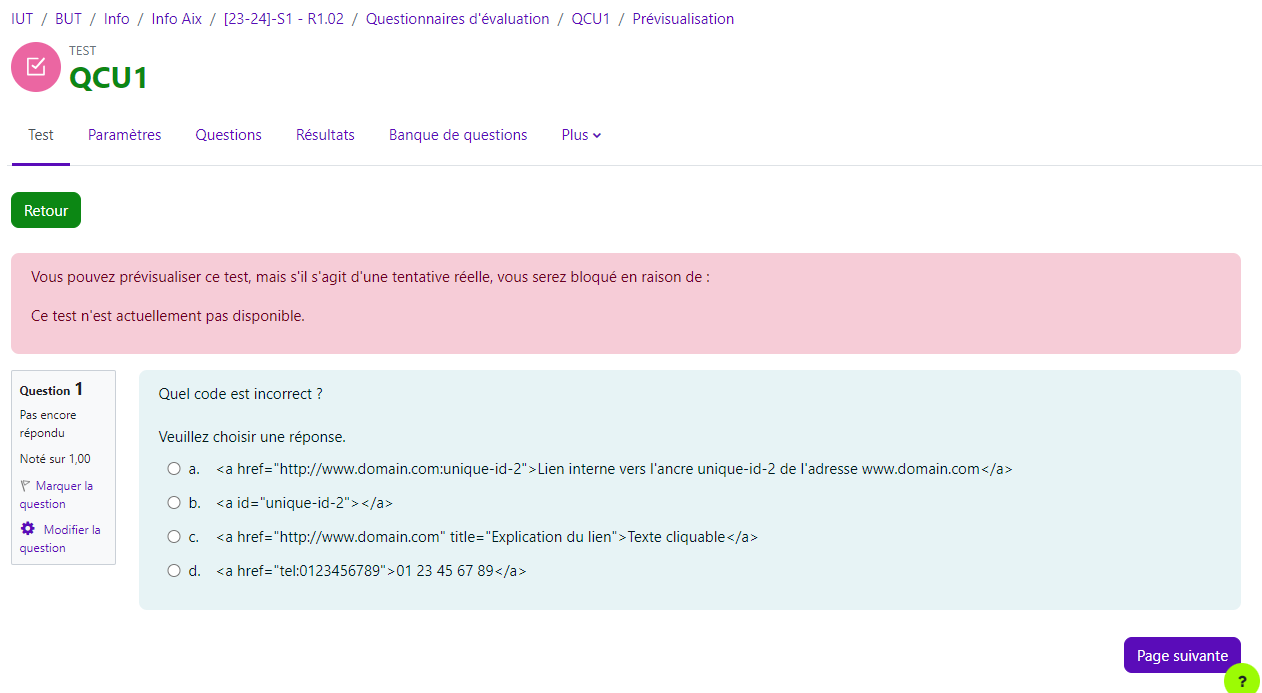

#### **Figure 6 – Activité Test**

### **3.5 Rendre un projet**

Vous pouvez déposer un travail qui sera considéré comme un brouillon en cliquant sur Parcourir, puis choisissez votre fichier sur votre ordinateur, cliquez sur Ouvrir et enfin cliquez sur Déposer ce fichier.

Vous pouvez ensuite éventuellement le supprimer tant qu'il est au stade de brouillon, en cliquant sur la croix, face au document.

Vous pouvez également laisser une remarque à votre enseignant, dans le champ Remarques, en cliquant sur Modifier.

Une fois cliqué sur Valider pour évaluation, vous ne pourrez plus modifier ni supprimer votre travail.

**\_\_\_\_\_\_\_\_\_\_\_\_\_\_\_\_\_\_\_\_\_\_\_\_\_\_\_\_\_\_\_\_\_\_\_\_\_\_\_\_\_\_\_\_\_\_\_\_\_\_\_\_\_\_\_\_\_\_\_\_\_\_\_\_\_\_\_\_\_\_\_\_\_\_\_\_\_\_\_\_**

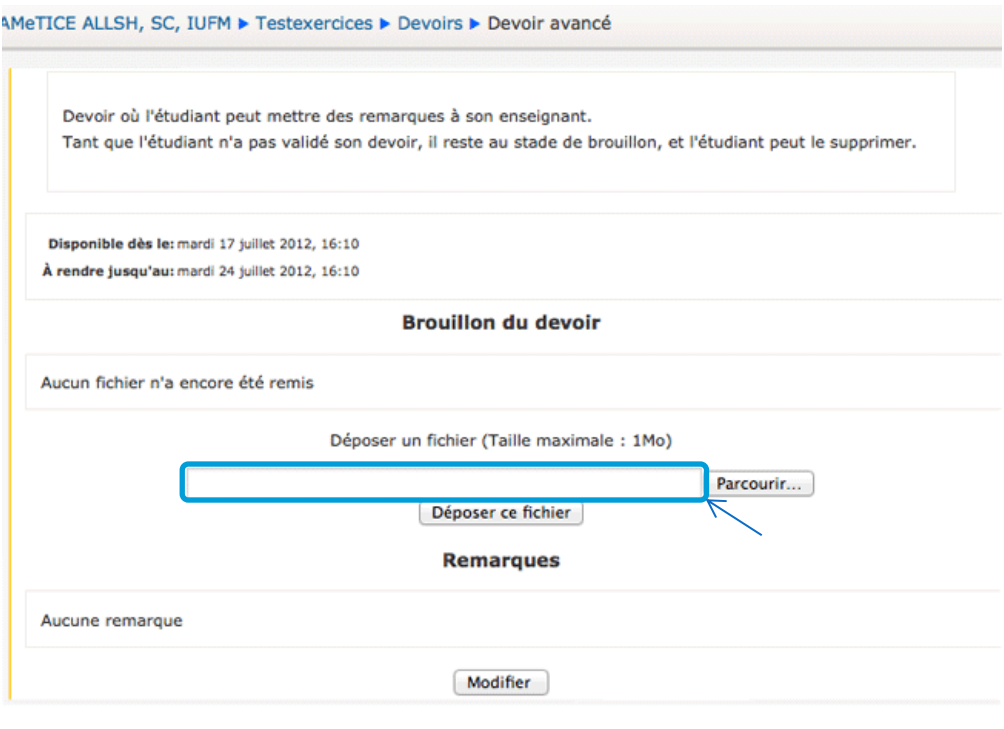

Figure 7 - Rendu de devoir ou de projet

Voici un exemple de dépôt de fichier avant validation pour évaluation :

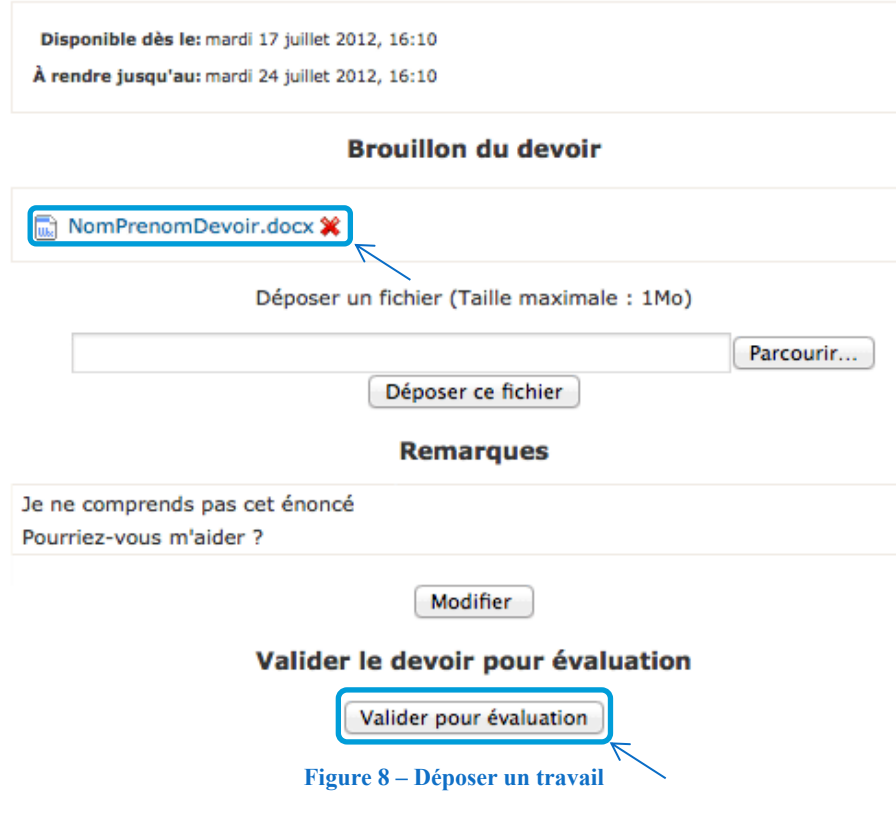